## **ÖĞRENCİ BİLGİ SİSTEMİ ÜZERİNDEN STAJ BAŞVURU İŞLEMLERİNİN YAPILMASI**

- Bu işlemi yapmadan stajınızın kabul olması mümkün değildir.
	- **1. https://obs.mehmetakif.edu.tr/ adresine giriniz.**

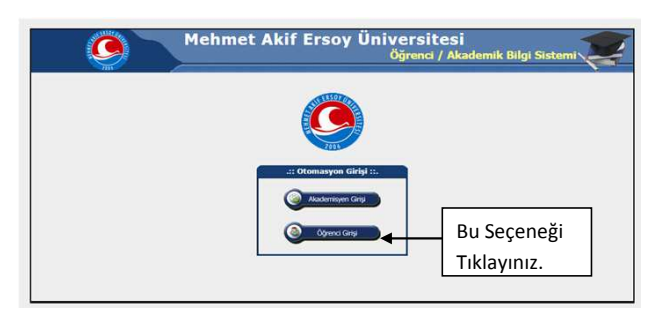

**2. Yeni açılan sayfada kullanıcı adı (öğrenci numarası) ve şifreyi giriniz.**

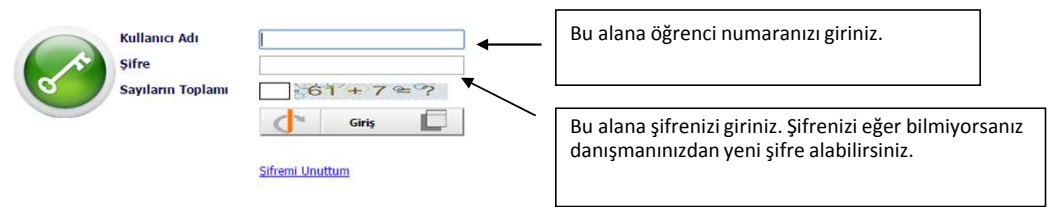

**3. Yeni açılan sayfada sol taraftaki menüden Ders ve Dönem işlemleri seçeneğini tıklayınız.**

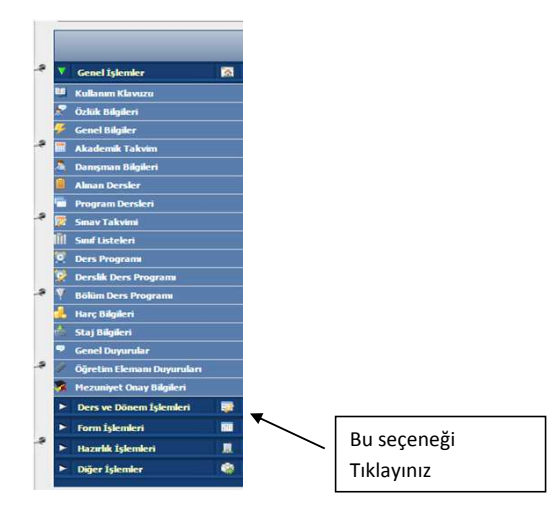

 **4. Ders ve dönem işlemleri menüsü altından Staj başvurusu seçeneğini tıklayınız**

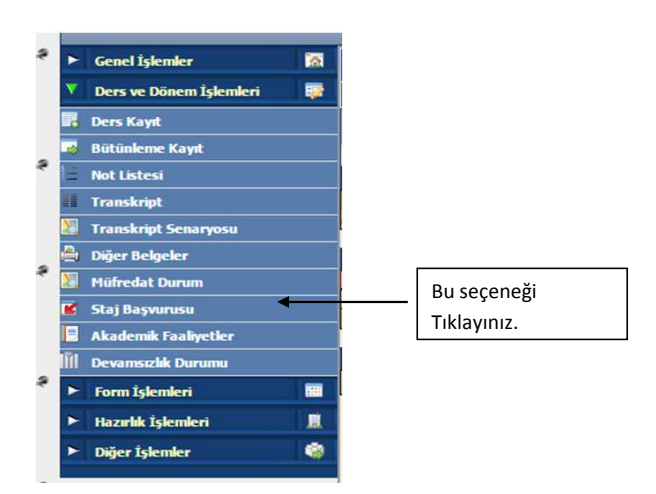

## **5. Açılan yeni pencerede yeşil artıyı tıklayınız.**

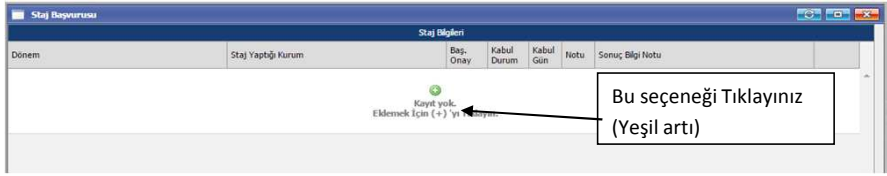

**6. Açılan pencerede ilgili alanı aşağıdaki örnekte olduğu gibi doldurunuz ve Kaydet butonuna basınız.**

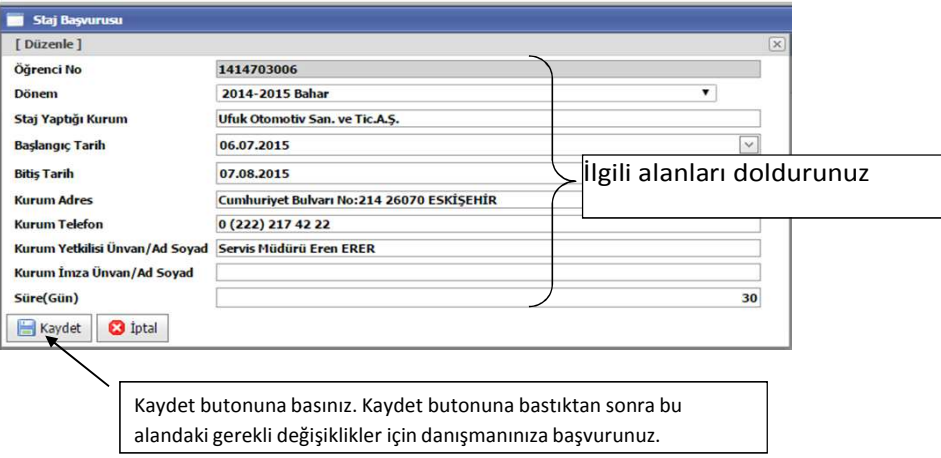